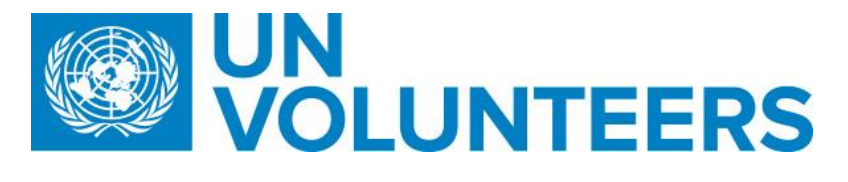

# **UNV Password Reset Reset your UNV Account Password**

This document will guide you through the necessary steps to reset your UNV password.

**Step 1** Go to<https://pwreset.unv.org/>

**Step 2** Enter your email address

**Step 3** Click on "I am not a robot". You might be then challenged with a simple question to answer

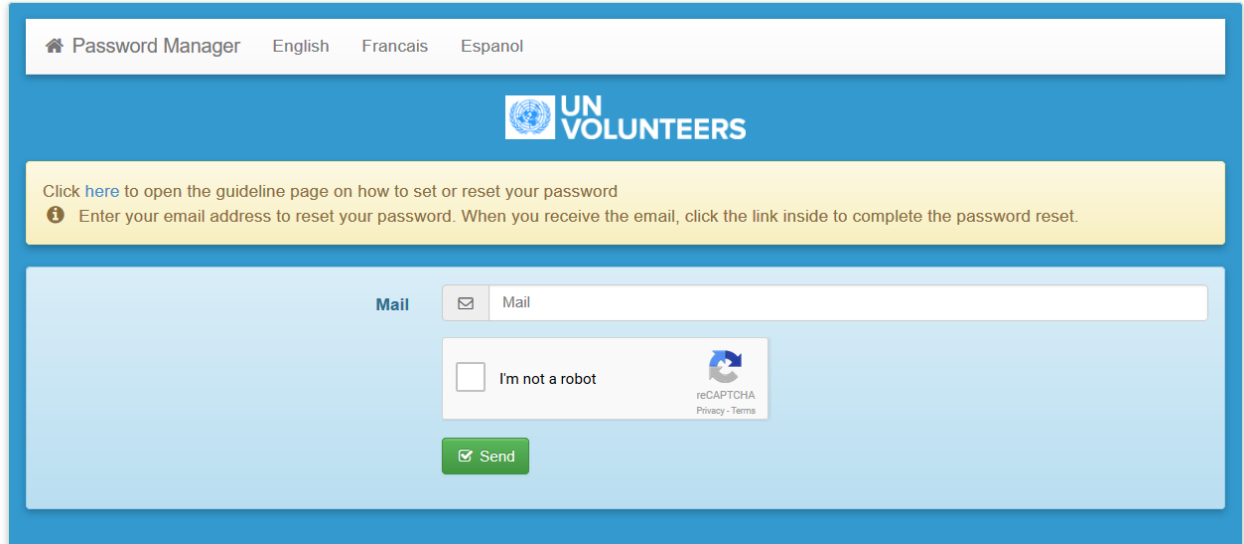

**Step 4** Click on Send

**Step 5** You should then see the following message on your screen. If you do, you are half way through your password (re-)set.

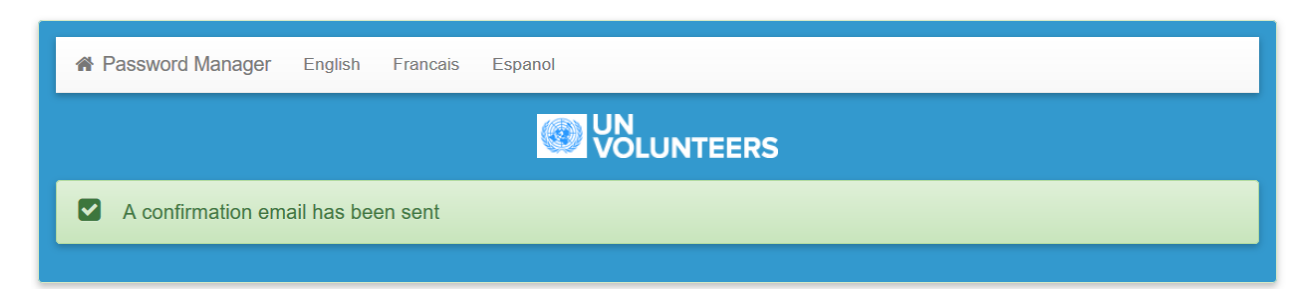

**Step 6** You will receive an email in your mailbox with a link.

**T.** +49 (0) 228-815 2000 **F.** +49 (0) 228-815 2001

**A.** Platz der Vereinten Nationen 1, 53113 Bonn, Germany **W.** www.unv.org

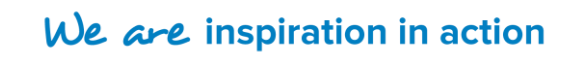

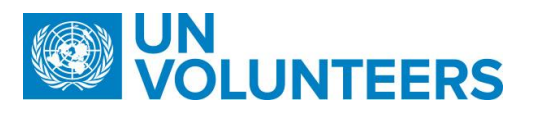

#### Reset your password

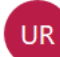

UNV Password Reset <identity@unv.org> Today, 8:58 AM O365 Unvtest ≥

Click on the following link to reset your password: http://pwreset.unv.org/index.php?action=resetbytoken&token=3vUCADiEW8jSOldZTgRbXe5A6lbPfXluaKDAgWyws /QAYiuRzhUvS0Yt54DUWOKBJk3enfbxcs4QerITzD3uScbHucF6lKWTs7SvzEb/Kh0/oACqMkx3U6oZl00v8c8YJ7m5RVjNvKEJLSDOLnU=&lang=en This link is only valid for the next 6 hours.

**Step 7** Click on the link and complete the remaining steps to (re-)set your password. Please note that this link is only valid for 6 hours for security reasons. If you do not click on the link within these 6 hours, please restart the process by going to **Step 1** again.

**Step 8** Enter a new password and confirm it by entering the exact same password again. The password you select must match the complexity requirements that are mentionned at the bottom of the page.

If you complete this step, your previous password will become invalid and you must use your new password from now on.

Your password must conform to the following constraints:

- Minimum length: 8
- Maximum length: 32
- Minimum number of lowercase characters: 1
- Minimum number of uppercase characters: 1
- Minimum number of digits: 1
- Minimum number of special characters: 1
- Your new password may not be the same as your old password

**Step 9** Click on "I am not a robot". You might be then challenged with a simple question to answer

**T.** +49 (0) 228-815 2000 **F.** +49 (0) 228-815 2001

**A.** Platz der Vereinten Nationen 1, 53113 Bonn, Germany **W.** www.unv.org

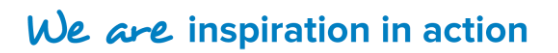

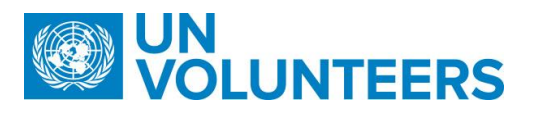

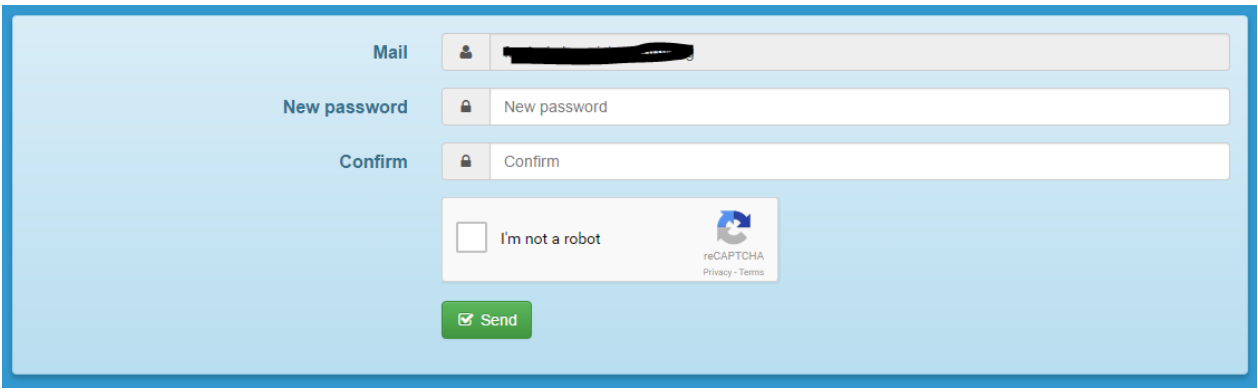

**Step 10** Click on Send

**Step 11** The following message will be displayed on screen. You will also receive an email with the UNV applications you have access to which will need the new password, and will also remind you which login to use for each application

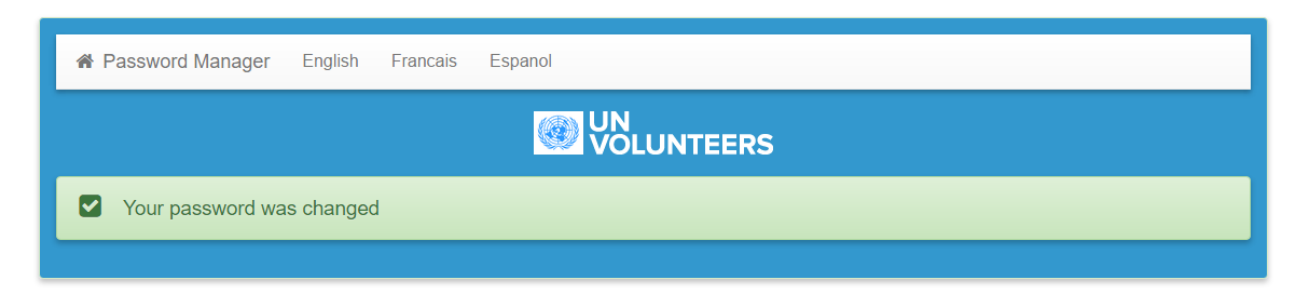

## **Congratulations, your password is now reset**

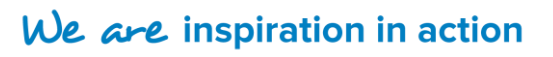

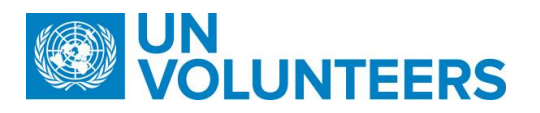

## **FAQS**

## **1. I cannot set or reset my password following these guidelines**

If you face issues reseting your password, please write to [helpdesk@unv.org](mailto:helpdesk@unv.org) and specify the following:

- Your email address
- The step where you are facing an issue
- If you see any error message on the screen, please mention it in your email
- Attach any screenshot that can help us identifying the issue
- **2. The system says that my account is locked, what should I do?**  You probably tried too many times to log in with a wrong password. Please contact [helpdesk@unv.org](mailto:helpdesk@unv.org) if you are a UNV Field User, a volunteer or a supervisor, and [roster@unv.org](mailto:roster@unv.org) if you are a candidate.

## **3. I forgot my login to access the UNV Intranet (only for UNV field unit staff)**

In the step 9 of the guidelines, IDM will remind you your login name on the screen

## **4. I am a candidate, can I access the UNV Portal?**

No, for the moment candidates can only access MyProfile

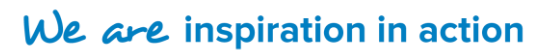